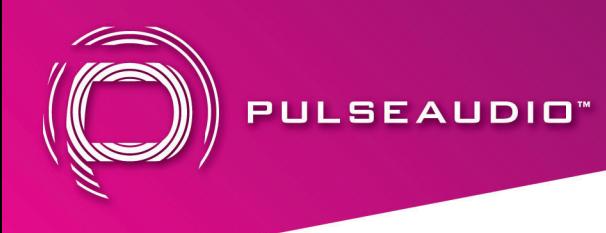

# Audacity Installation Guide for PACAPT1 USB Audio Capture

Audacity is a free and open-source digital audio editor and recording application software, available for Windows, macOS, Linux, and other Unix-like operating systems. This software allows you to take analog audio from the PACAPT1 to edit and save into a digital format for multiple uses.

# Audacity for Windows

Insert the included Audacity software CD into your computer's CD rom drive. If there is no CD rom drive, Audacity can be downloaded via https://www.audacityteam.org/

Double click "Audacity.exe" file, and select preferred language, then click "OK" to start installation.

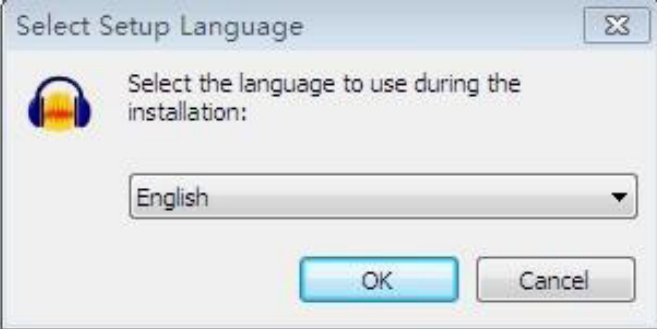

Click "NEXT" and / or select the installation folder

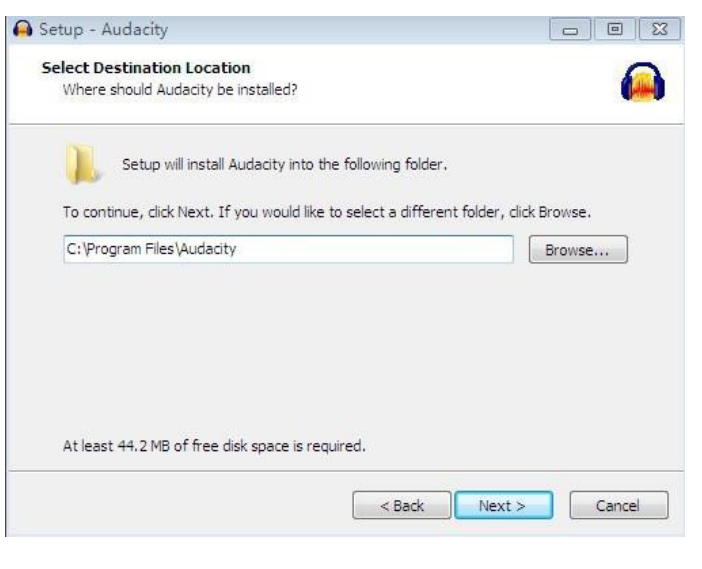

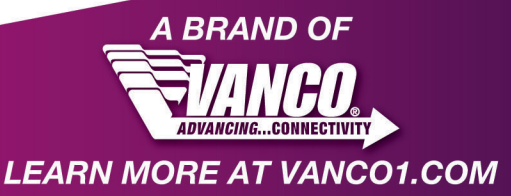

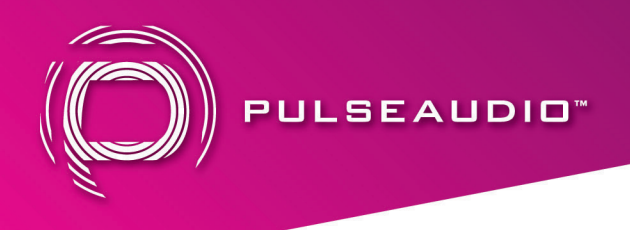

Click "Finish" to complete the installation

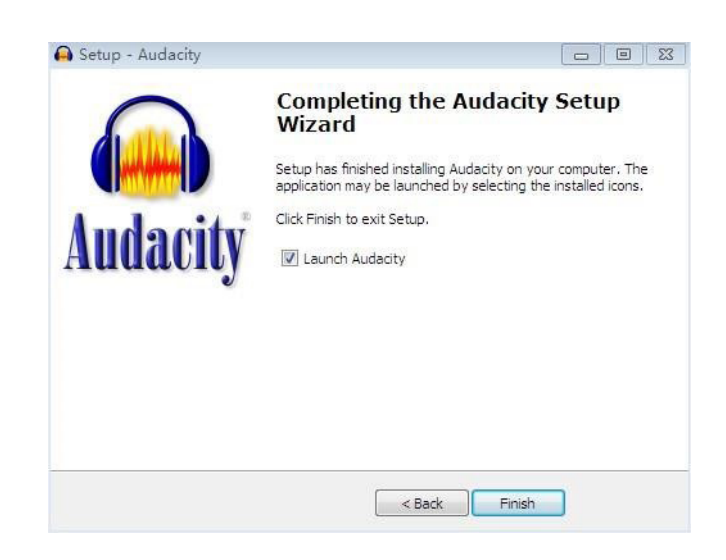

# **Audacity Software Guide**

Double click the Audacity program to open.

Click "Edit" under the menu, and select "Preferences"

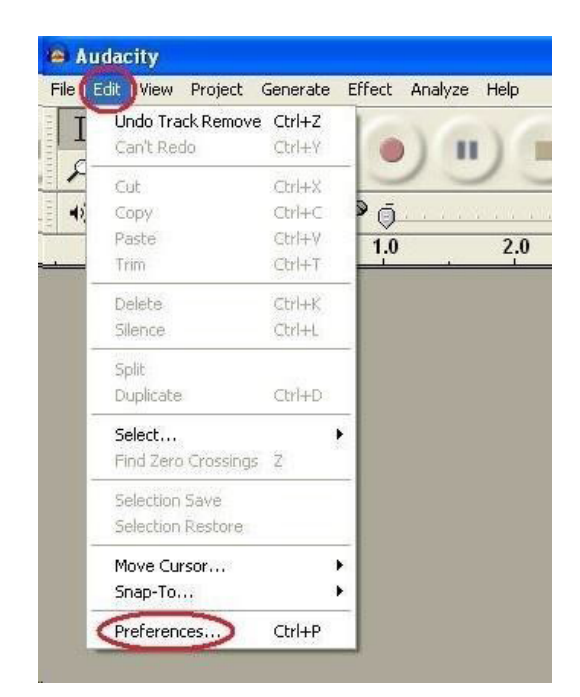

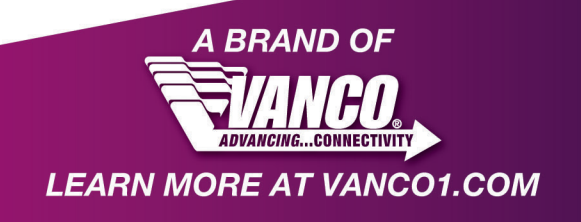

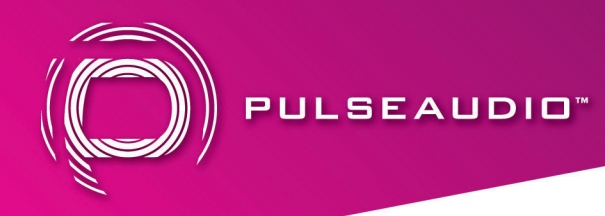

Set recording device to be "USB Audio Device", and channels to "2 (Stereo)". Select "Software Playthrough (Play new track while recording it)".

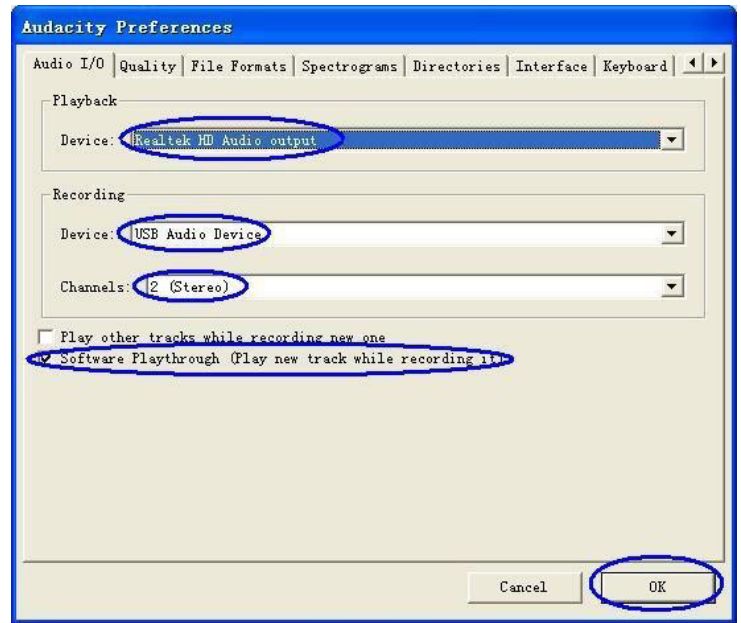

Now you can start to record analog audio and convert to a digital MP3 format file. Begin playing the audio source such as a vinyl record or cassette, then click the red record key (see below) to start recording audio. To stop recording, click on the yellow stop key.

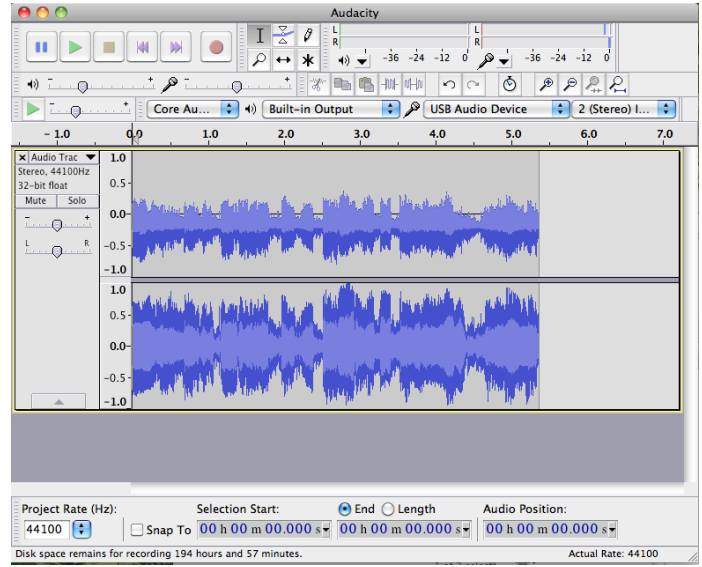

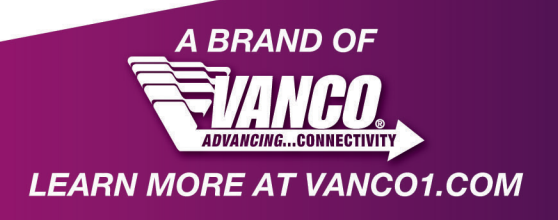

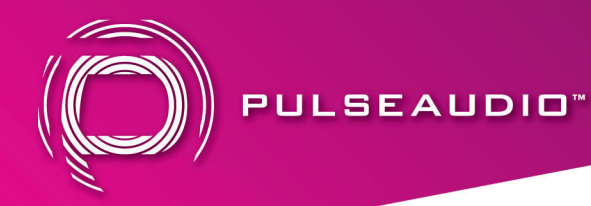

Now you can export the recording audio into MP3 format file(s) on your computer. Click "File", and select "Export".

Set the name of the file, and select the "Format" to be MP3 or other format desired. Then select "Save".

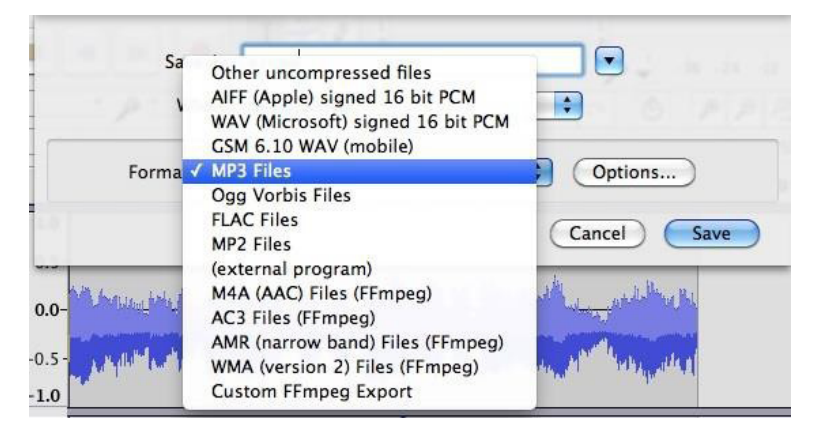

You may be asked to provide some additional information about your recording files.

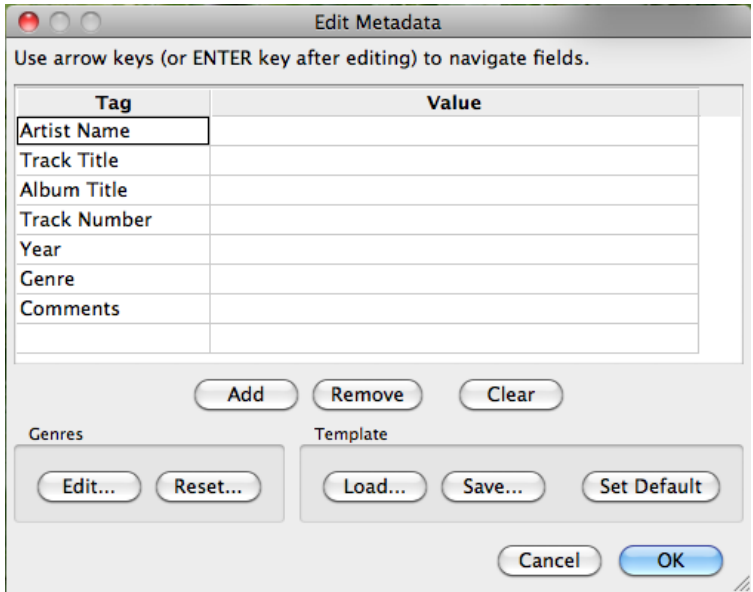

*Note: Please go to the link - http://manual.audacityteam.org/o/ to get more information for Audacity software functions.* 

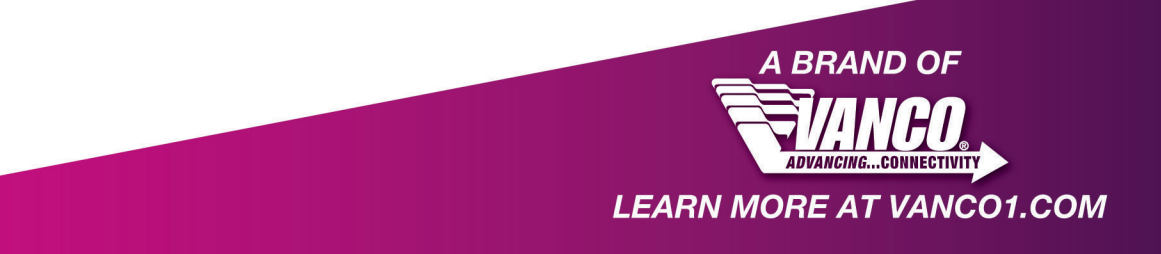

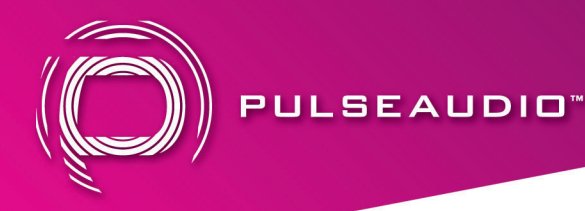

# Audacity for Mac OS X

Mac OS X will install the driver automatically. Please check hardware installing correctly.

Please go to "Apple logo" \ "About this Mac" \ "More information" \ "Hardware" \"USB". If the driver has been installed correctly, you should see the "USB Audio Device" or "USB PnP Audio Device".

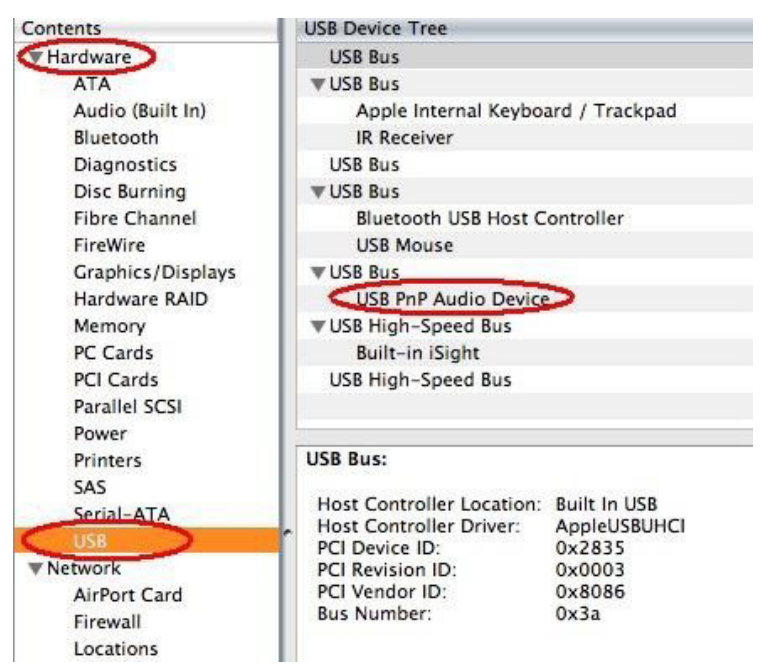

# **Audacity Software Installation**

Note: Copy the "For Mac" folder and the Manual files from Software CD into your Mac's desktop. Then install Audacity following below guide.

Open "For Mac" folder, and double click the "Audacity.pkg" file, and click "Continue".

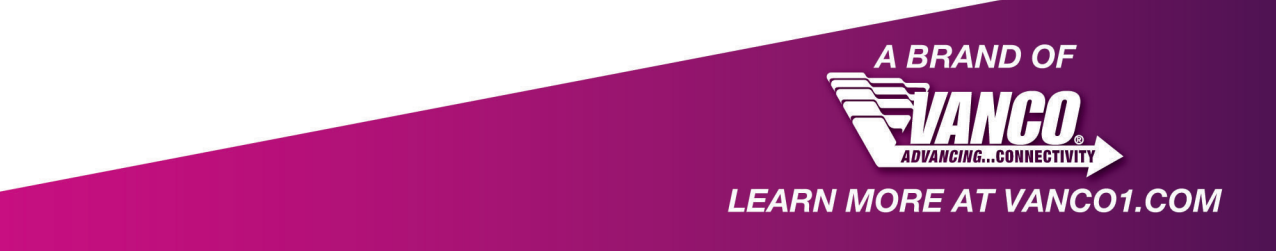

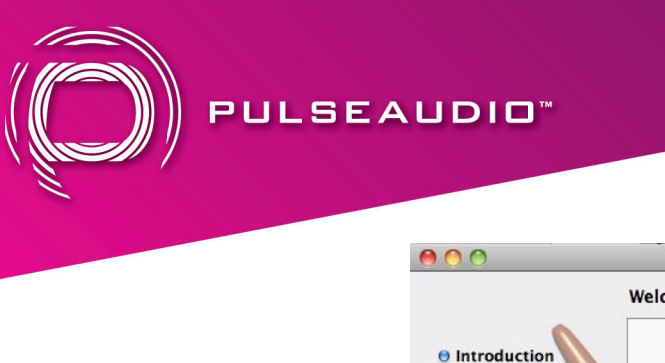

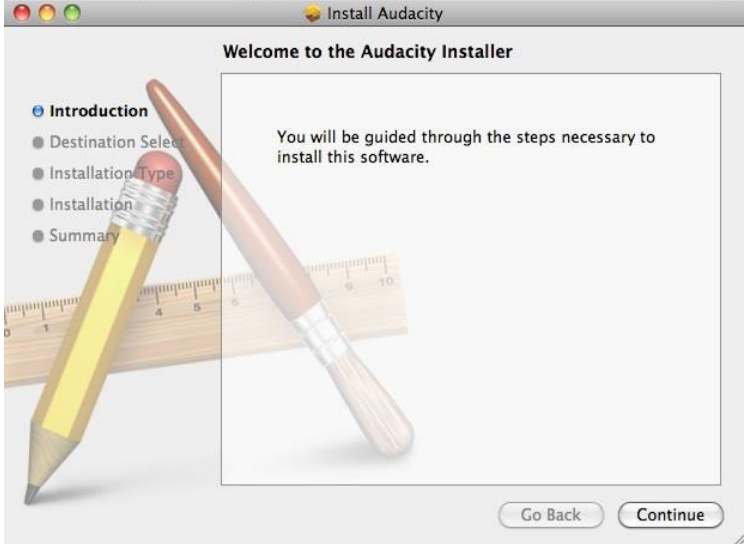

#### Click "Install" to start installation

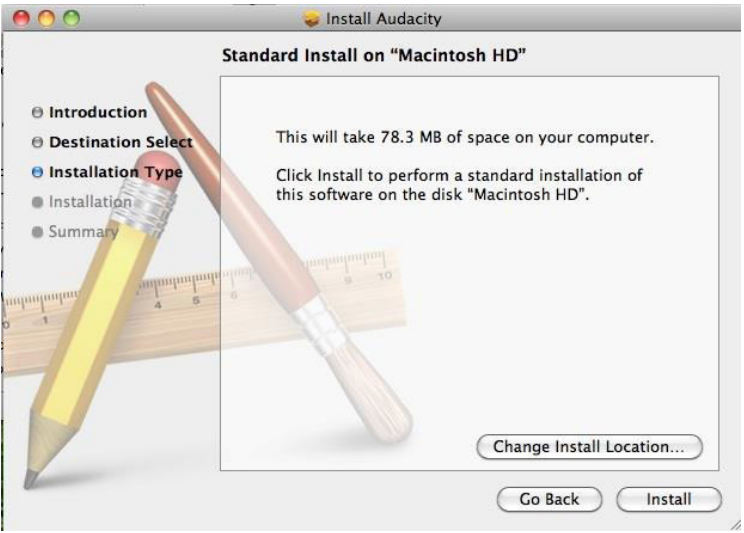

Click "Close" to complete the installation

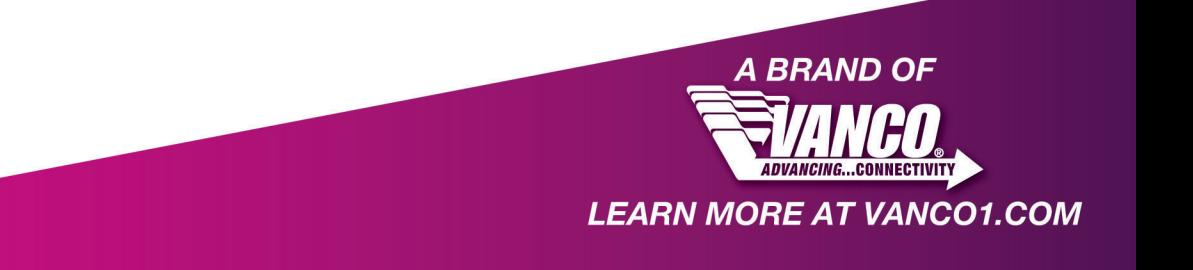

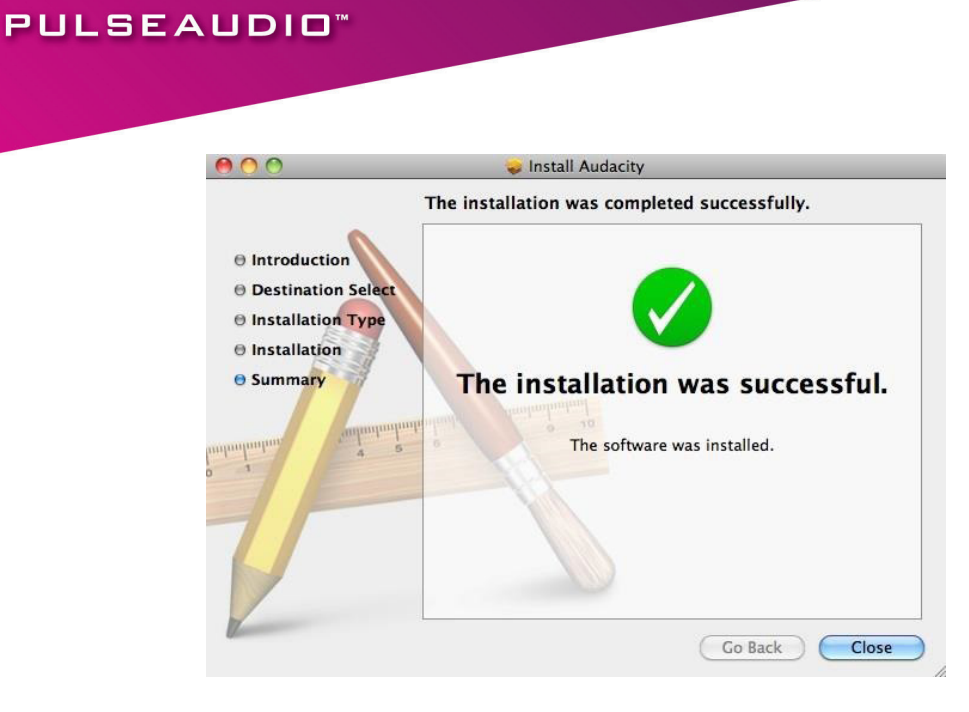

# **Audacity Software Guide**

Click "Go" and select "Application", then you will get the window as shown below.

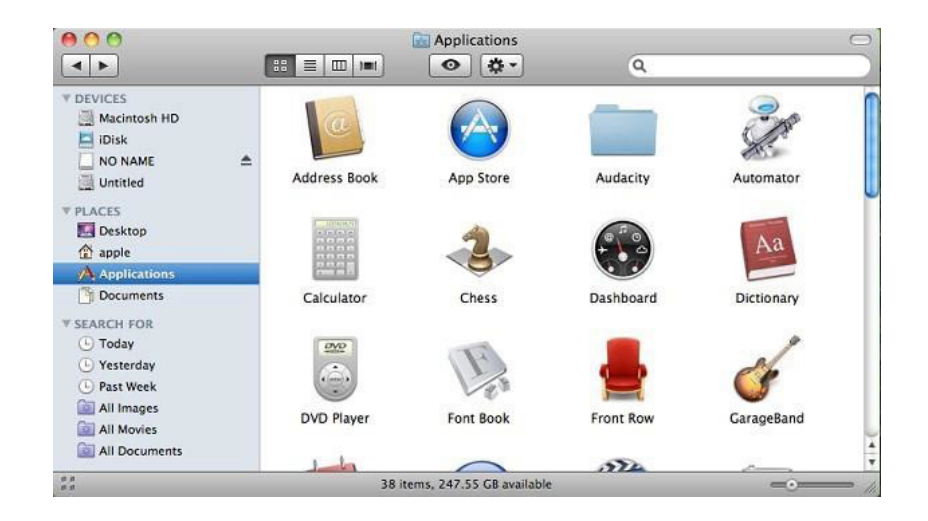

Open the "Audacity" folder and double click the "Audacity" icon to start the software. Click on the "Edit" key on the software panel, and select "Preferences".

Click the "Audacity" logo on the software panel, and select "Preferences".

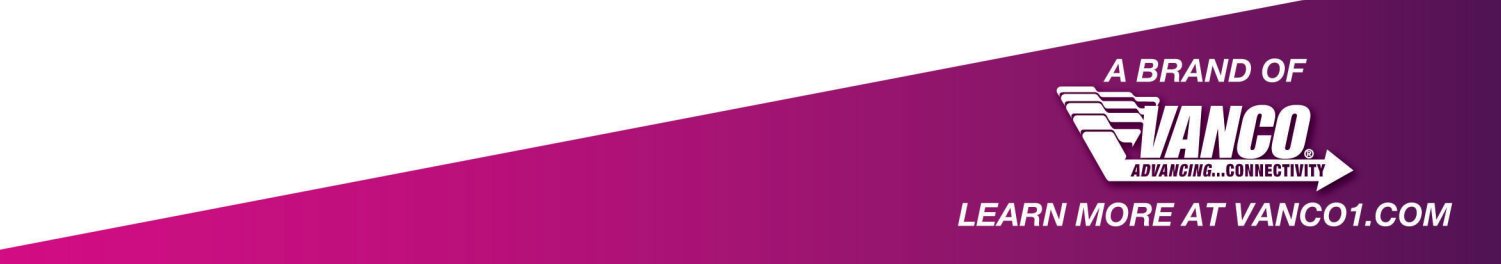

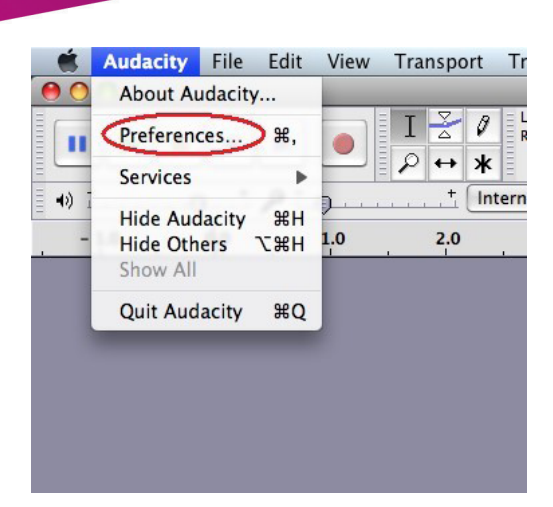

Select recording device to be "USB Audio Device" or "USB PnP Audio Device", and channels to be "2 (Stereo)". Select "Software Playthrough (Play new track while recording it)", then click "OK".

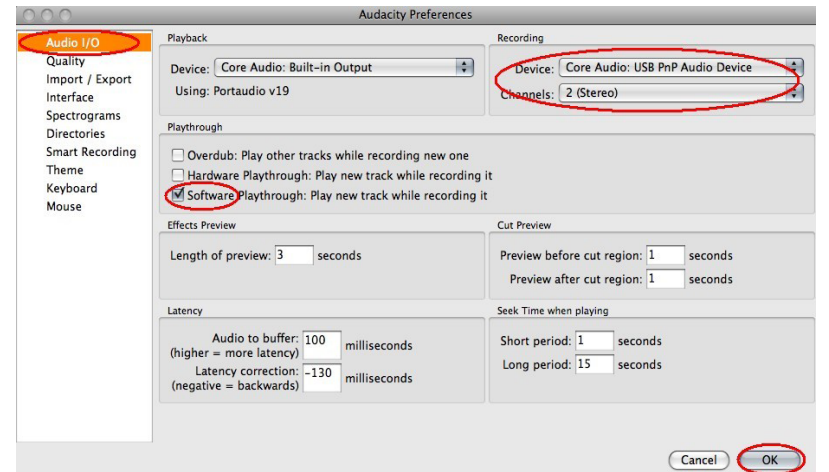

To convert the analog source audio to a digital format:

**PULSEAUDIO** 

Click the red record key to start recording audio from an analog source using either the RCA or 3.5mm input. Click the yellow stop key to stop the recording.

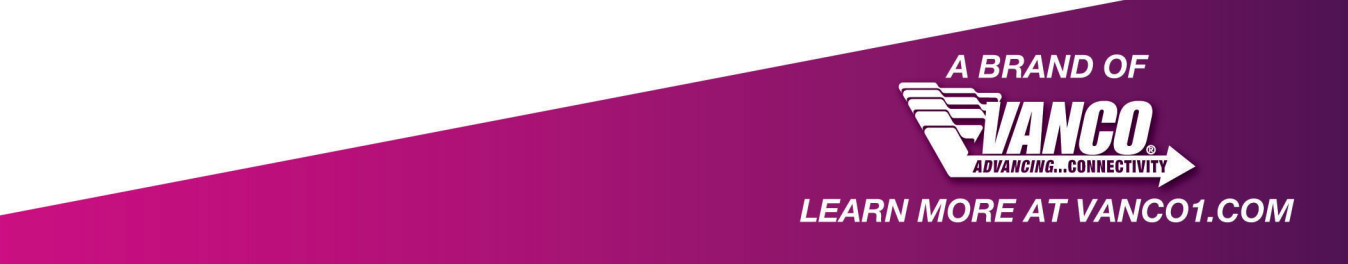

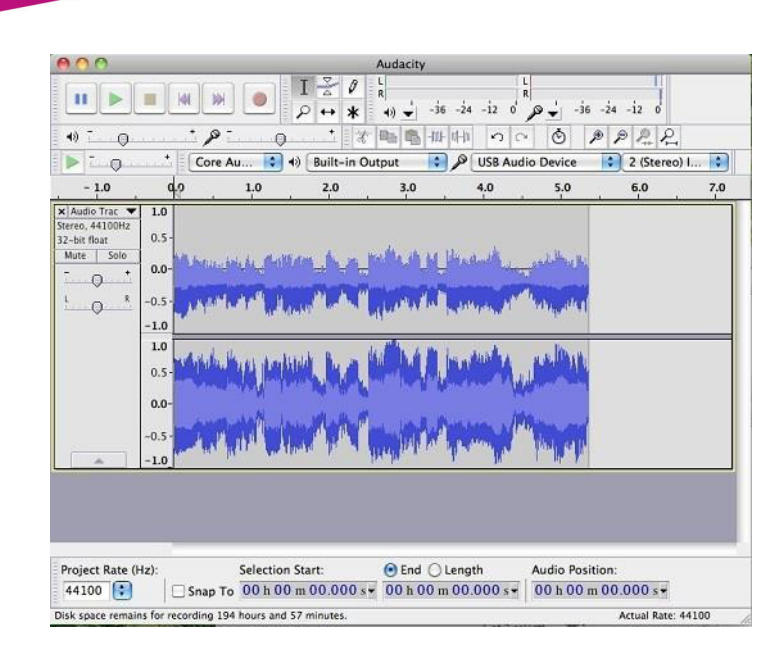

To export as MP3 file, click "File", and select "Export".

PULSEAUDIO<sup>\*</sup>

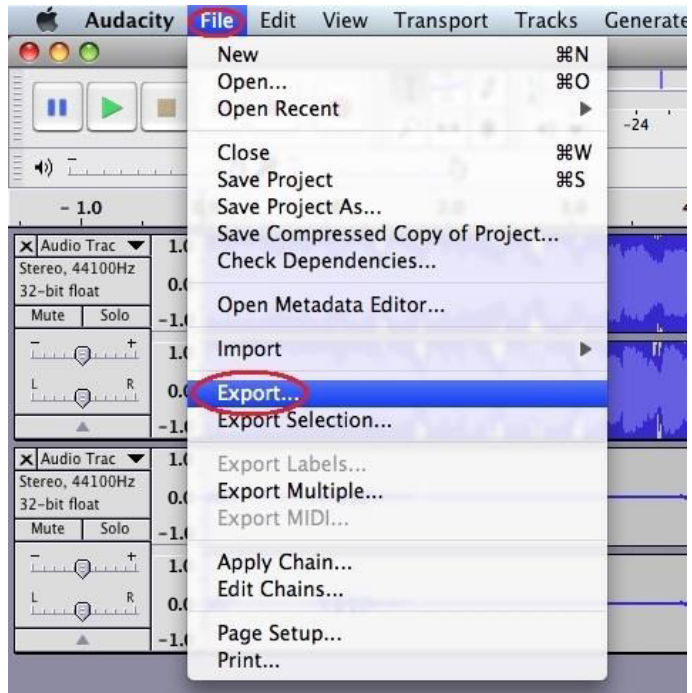

Select file format as MP3 format, then click "Save".

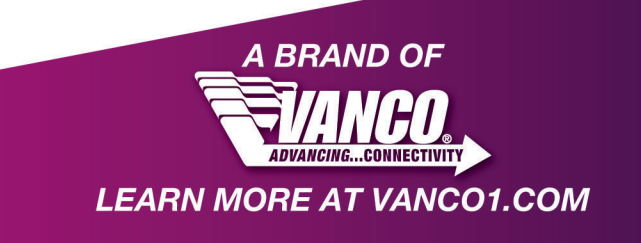

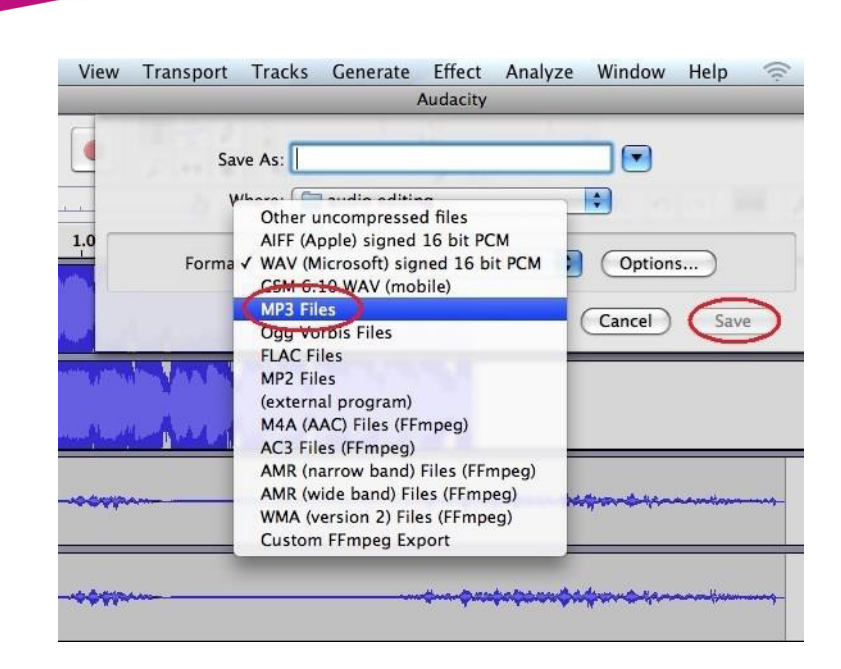

PULSEAUDIO"

Enter information such as artist name, track title, album title, etc. This information may show when playing the audio back in digital formats such as a car stereo.

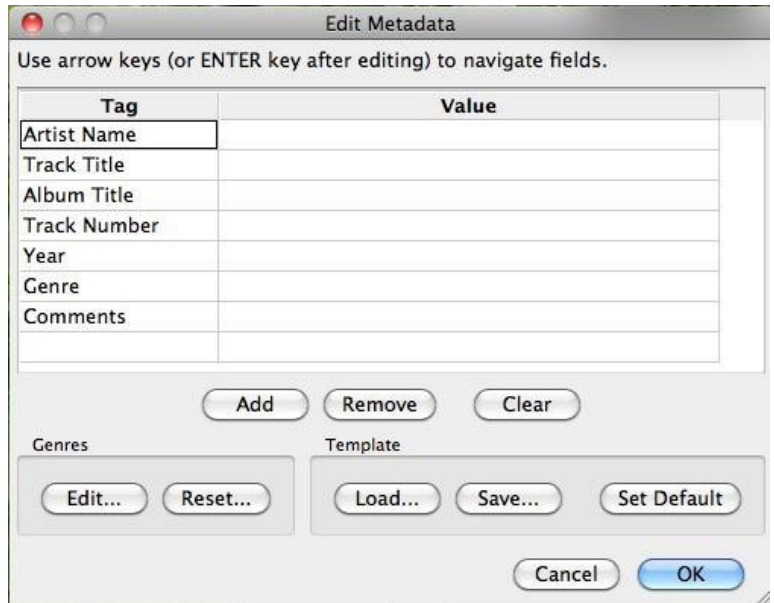

*Note: Please go to the link - http://manual.audacityteam.org/o/ to get more information for Audacity software functions.* 

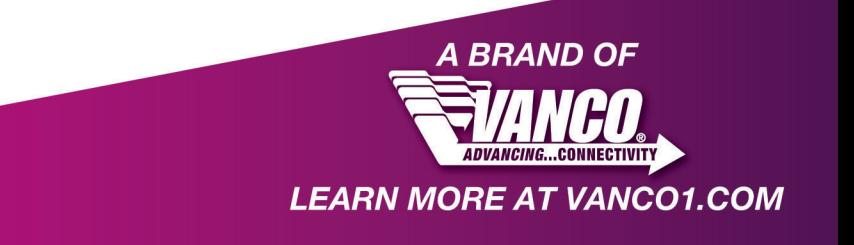